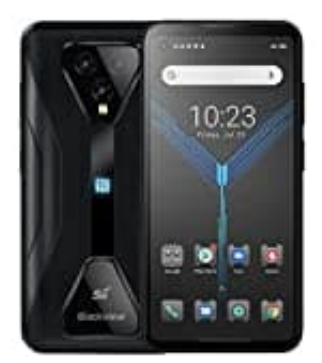

# **Blackview BL5000**

# **Hintergrund Sperrbildschirm ändern**

Um den Hintergrund des Sperrbildschirms zu ändern, folge diesen Schritten:

# 1. **Einstellungen öffnen**

Öffne die "Einstellungen" auf deinem Gerät.

2. Scrolle nach unten und tippe auf "Display".

#### 3. **Hintergrund**

Suche und tippe auf die Option "Hintergrund" bzw "Hintergrundbild".

## 4. **Sperrbildschirm auswählen**

Du hast nun die Option, den Hintergrund für den Startbildschirm, den Sperrbildschirm oder beide zu ändern. Wähle "Sperrbildschirm".

#### 5. **Bild auswählen**

Wähle das gewünschte Bild aus deiner Galerie oder eine der voreingestellten Optionen aus. Du kannst auch ein neues Foto aufnehmen. ille nach unten und tippe auf "Display".<br>
Ergrund<br>
The und tippe auf die Option "Hintergrund" bzw "Hintergrundbild".<br>
Friedligschirm auswählen<br>
Hast nun die Option, den Hintergrund für den Startbildschirm, den Sperrbildsch

## 6. **Anpassen und bestätigen**

Passe das Bild nach Bedarf an und bestätige deine Auswahl.

7. Das Bild ist nun als Hintergrund für deinen Sperrbildschirm festgelegt. Du kannst es jederzeit wieder ändern.